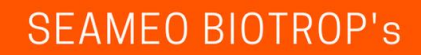

# e-Publication

**User Guide** 

https://biotrop.org/publication

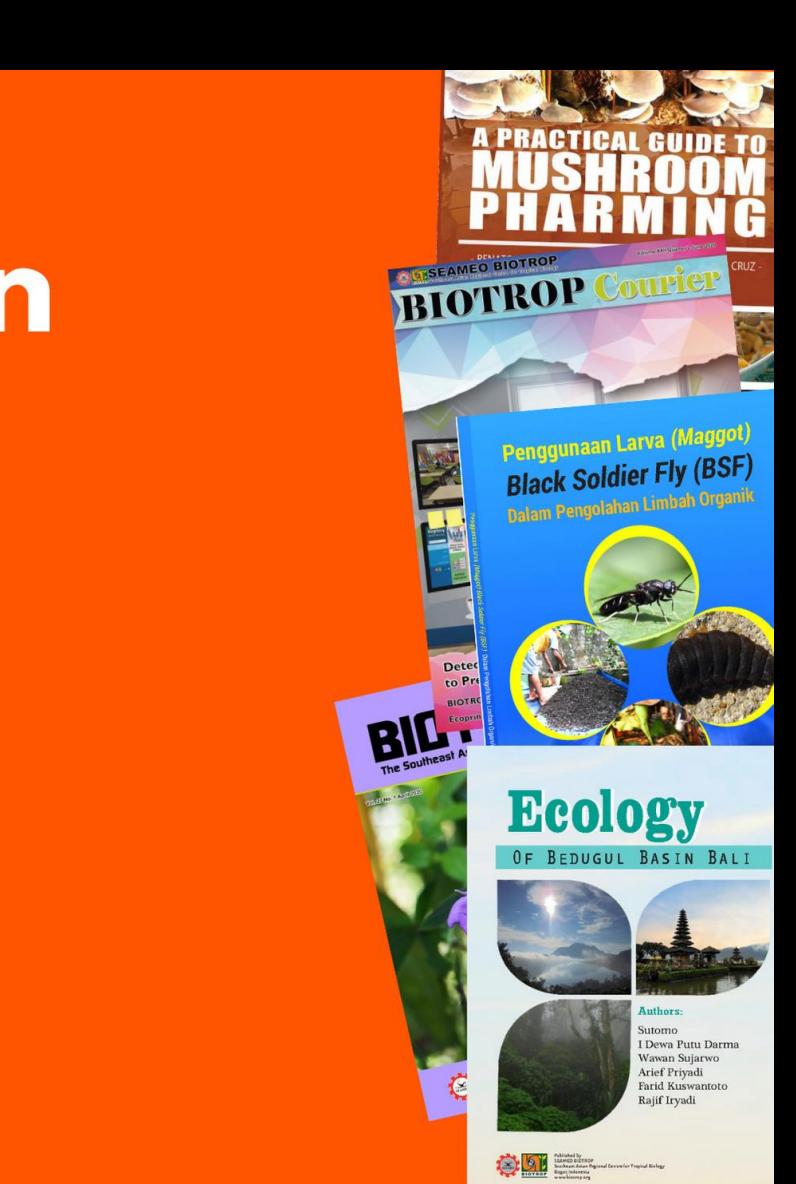

# User Guide for SEAMEO BIOTROP's e-Publication

SEAMEO BIOTROP e-Publication is an application that helps its user to browse, see updates, downloads, and requesting hard copy for SEAMEO BIOTROP publications.

Through this publication, SEAMEO BIOTROP aims to further improving its impact by making it easier for public to get information and knowledge, especially in the field of tropical biology through printed and online publication.

As a user of the application, here are the features that you can access from the e-publication:

- [Accessing the Application](#page-2-0)
- [Browsing through Publication Catalog](#page-3-0)
- [Accessing Publication Details](#page-5-0)
- [Downloading Softcopy](#page-6-0)
- [Requesting Publication Hardcopy](#page-8-0)
- [Making Shipping Fee Payment](#page-11-0)
- [Checking Publication Request Status](#page-13-0)

## <span id="page-2-0"></span>1. Accessing the Application

To access the application, you will need a computer or smartphone. Make sure that you can access the internet from the device.

The application has been integrated into SEAMEO BIOTROP main website a[t https://biotrop.org](https://biotrop.org/) since May 2020 for easier access and maintenance through the system. After visiting the main website, the user can access publications menu and then choose the publication category they want to browse.

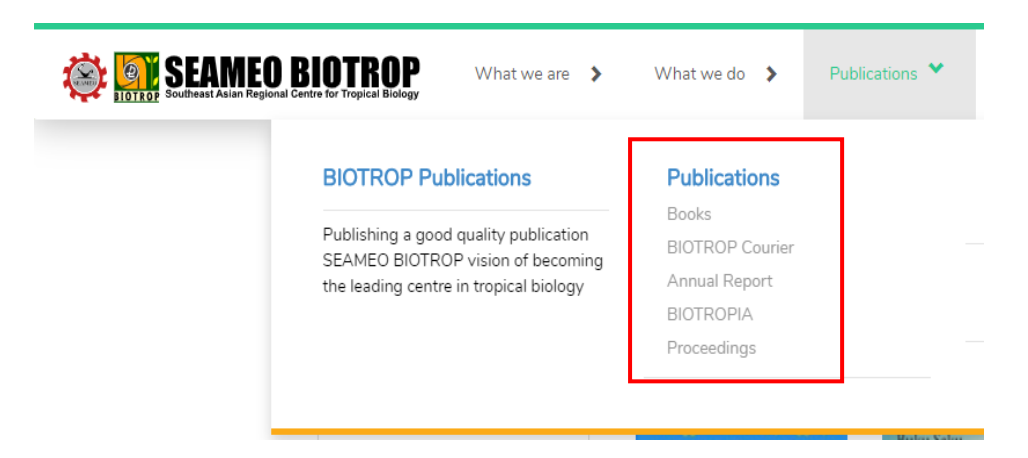

To access publication system directly, simply type<https://biotrop.org/publication> in your browser.

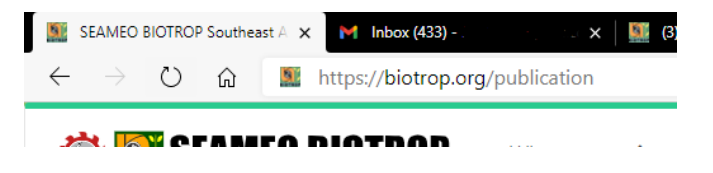

The website have been developed with responsive design in mind, meaning that the User should be able to access, read, and interact with the application smoothly either when they accessed it through website or mobile phone.

<span id="page-3-0"></span>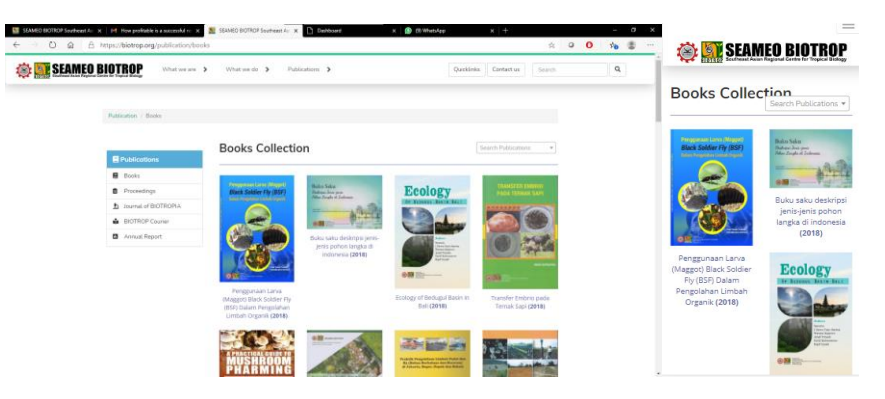

## 2. Browsing through Publication Catalog

In the main menu, the user can start browse the publication's collection based on its category:

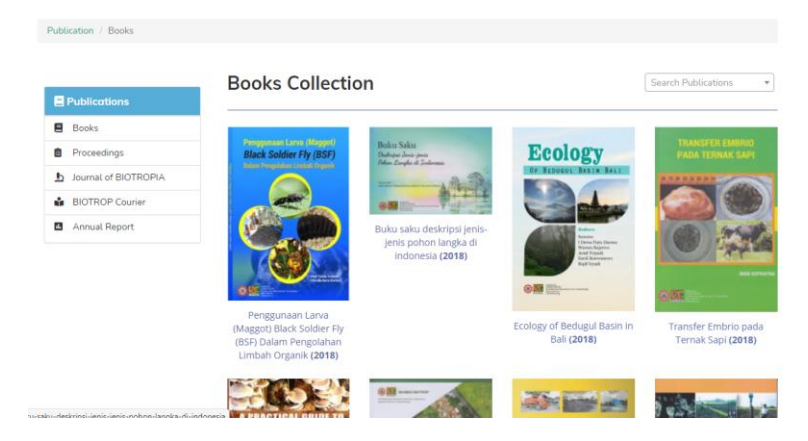

The User can search for books by using "search publication" box in the upper right portion of the screen. This search box will search for the inputted keyword in **publication's title** and **description**.

Click on the different categories to access the catalog of the selected category. Currently, 5 categories are available: Books, Proceedings, Journal of BIOTROPIA, BIOTROP Courier, and Annual Report.

## <span id="page-5-0"></span>3. Accessing Publication Details

When the user clicked on the book cover, it will bring them to book detail page, where the user can find detailed description on the book they choose, such as its author, date published, and also brief summary of what's in the book.

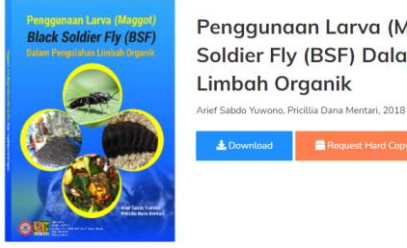

Penggungan Larva (Maggot) Black Soldier Fly (BSF) Dalam Pengolahan

#### Description

Buku "Penggunaan Larva (Maggot) Black Soldier Fly (BSF) dalam Pengolahan Limbah Organik" ini diterbitkan dengan segala keterbatasan yang ada, baik dari keterbatasan pengetahuan penulis, keterbatasan waktu yang tersedia, maupun keterbatasan aplikasinya di lapangan

Namun demikian, keterbatasan yang ada tidak menghalangi kami untuk terus maju, menulis dan tetap belajar, sedemikian rupa sehingga semua bahan terkumpul dan terkompilasi. Kami juga berusaha sekuat tenaga agar isi yang ada di dalamnya cukup pantas menjadi sebuah entitas buku.

Penulis menyampaikan terima kasih yang sebesar-besarnya kepada para pihak yang telah membantu dalam penyelesaian buku ini, yaitu Pak Handi di Kelurahan Margajaya Bogor Barat yang telah membantu dengan penuh sukacita dalam pelaksanaan penelitian degradasi limbah organik serta para pengelola dan analis di Laboratorium Tanah SEAMEO BIOTROP.

Ucapan terima kasih juga kami sampaikan kepada Ibu Ety Herwati, Dipl. Kim (Pranata Laboratorium Teknik Lingkungan) yang telah

## <span id="page-6-0"></span>4. Downloading Softcopy

The user can choose to obtain the copy of the books when it is available for them in the form of digital download or hard copy. Note that not all books are available for download depending on the publisher's policy.

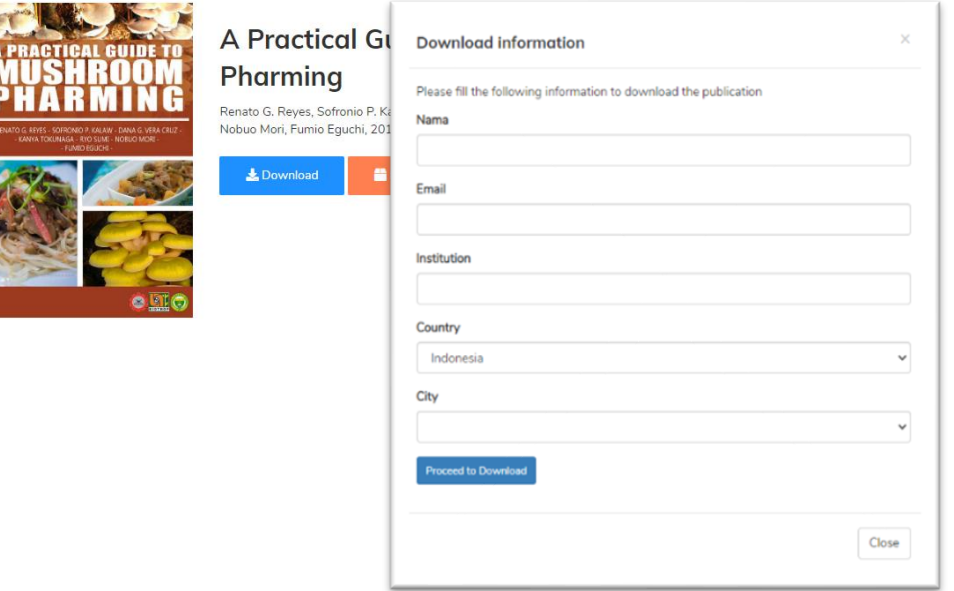

To start download the books copy through digital download, click on **Download** button, and then fill the download information form correctly, after you click on proceed to download button, the download should start immediately.

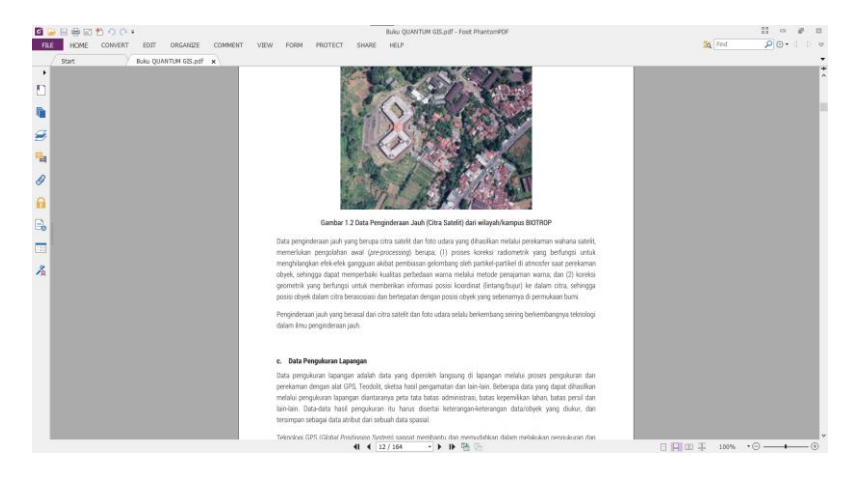

Please note that the downloaded file is **NOT** to be shared, sold, or reproduced in any forms. The user should contact SEAMEO BIOTROP's publication team ([mailto:publication@biotrop.org\)](mailto:publication@biotrop.org) for further permission if it's deemed necessary.

## <span id="page-8-0"></span>5. Requesting Hard Copy

User can also request the hard copy version of SEAMEO BIOTROP's Special publication for free. The shipping fee will be charged if the books are sent through mail delivery service. Here is the publication request process:

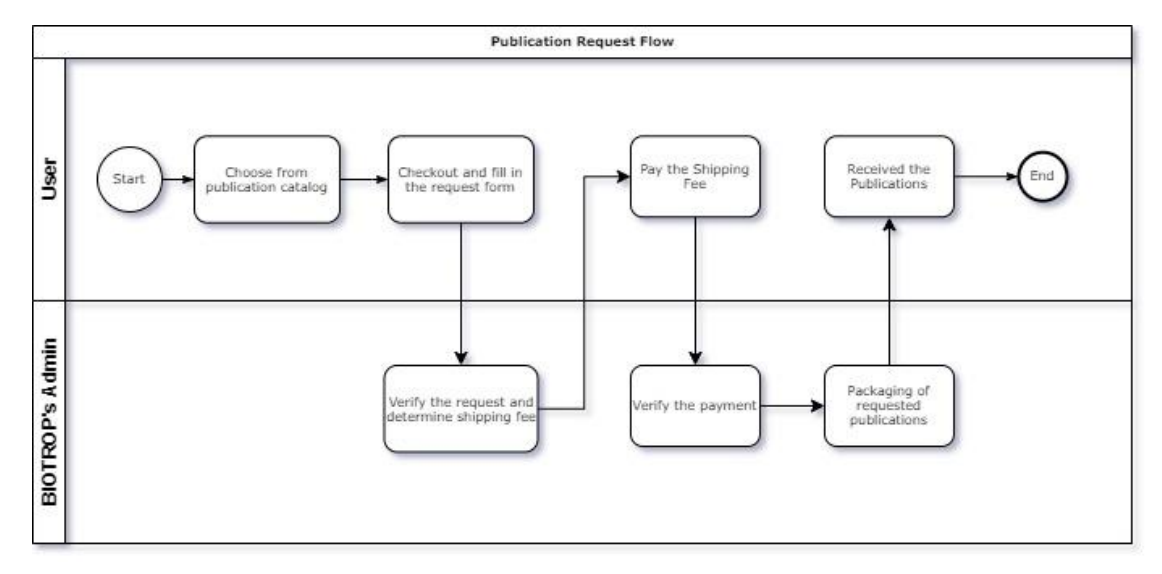

Printed SEAMEO BIOTROP's publication usually are to be distributed for free. User can see if the book is available in printed version when the **request hard copy** button is enabled in the book detail page.

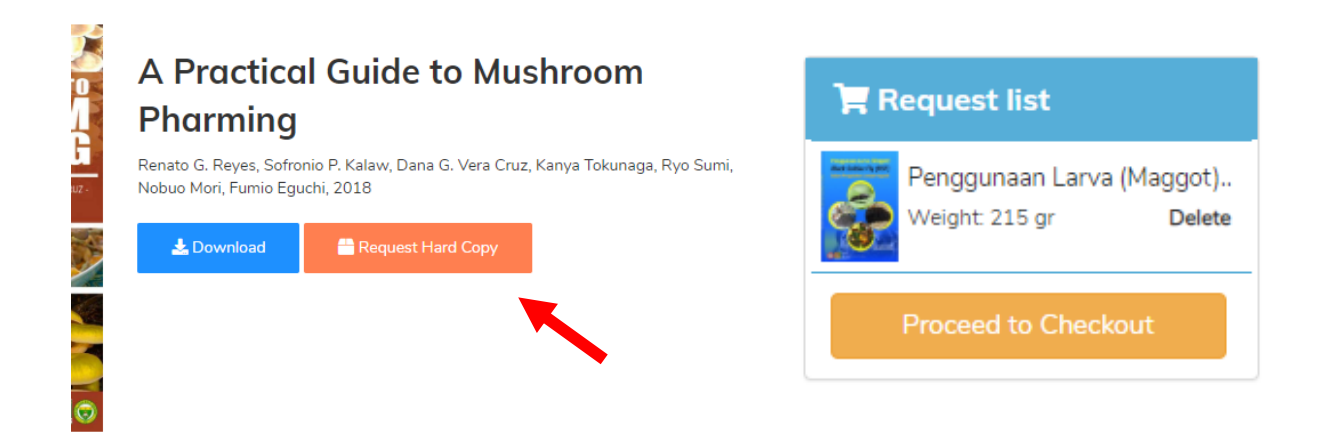

By clicking on this button, the current book will be added to the user's **request list cart**. The user can then add another book by pressing the **"request hard copy"** button in the book detail page. After finished, click on **"proceed to checkout"** button to go to publication request checkout page.

#### **Publication Request**

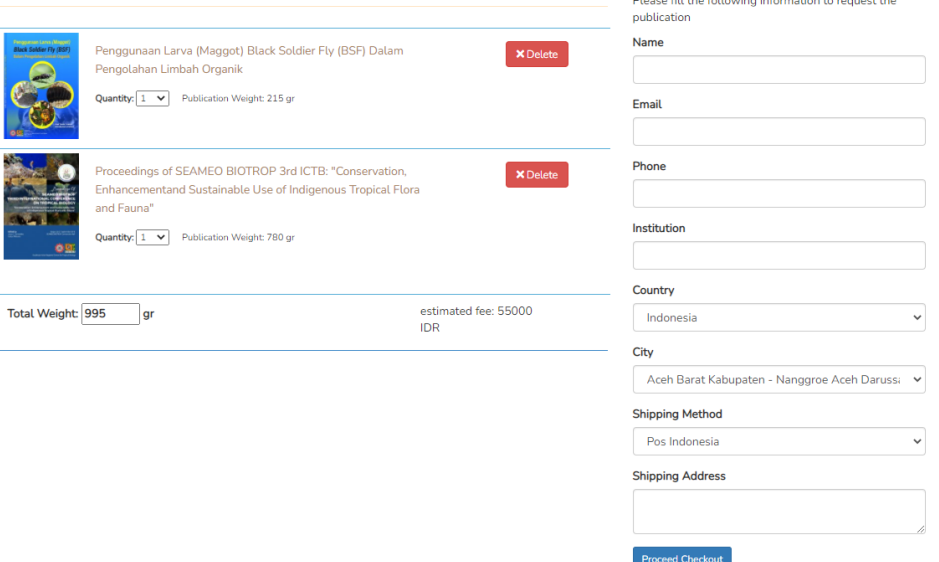

In the checkout page, the user can double check their publication request details, and also quantity of each publication when they needs more than 1 publication. The publications are distributed **FOR FREE,**  however, the user should bear the shipping fee from SEAMEO BIOTROP 's headquarter in Bogor, to the destination. Make sure to fill the shipping information correctly.

the company of the state of the company of the company of the company of the company of the company of the company of the company of the company of the company of the company of the company of the company of the company of

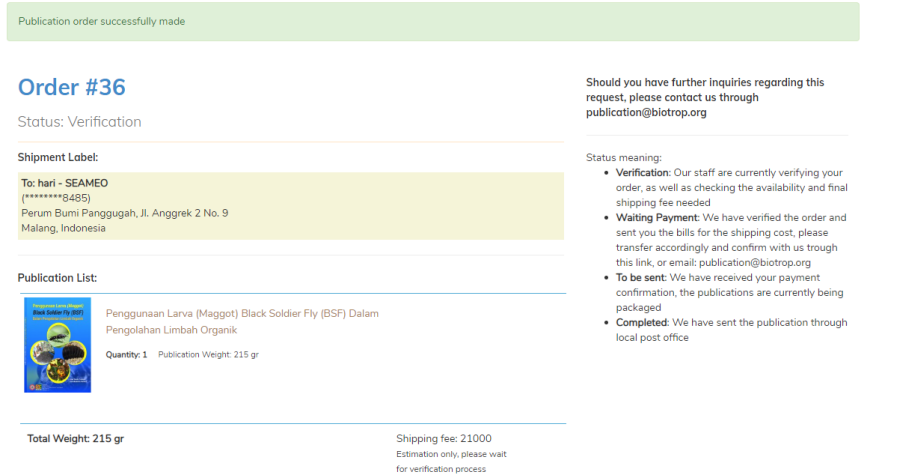

<span id="page-11-0"></span>After you have made the request, please wait in  $2 - 3$  working days to receive confirmation from Publication admin on the publication availability and shipping fees detail.

## 6. Making Shipping Fees Payment

After SEAMEO BIOTROP's admin have verify Your order, you will received a notification through registered e-mail address.

Publication Request Shipping Fee Payment Confirmation

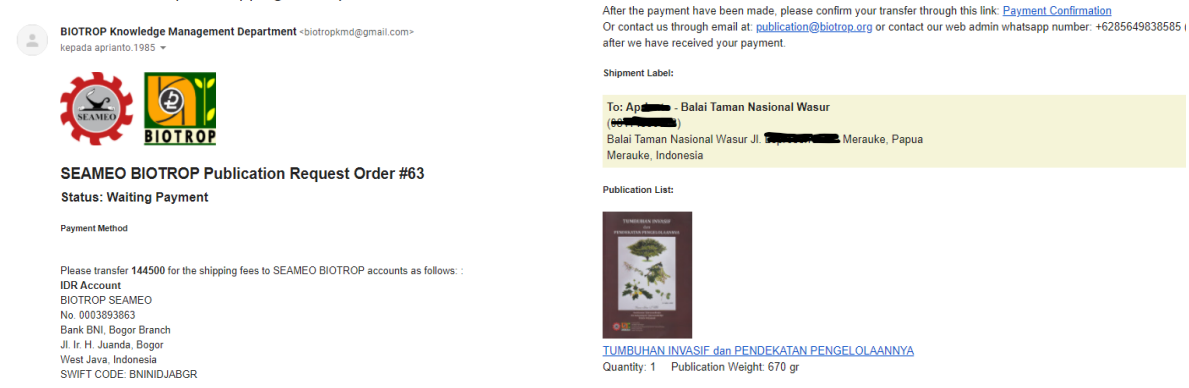

The email will confirm your publication request order, shipping address, as well as the shipping fees needed to process your publication order. If the given information is correct, please proceed to pay for the shipping fees to the aforementioned Bank Account.

## When you have paid the shipping fees, please upload the receipt to the link sent to you by email.

## Order #63

Merauke, Indonesia

**Status: Waiting Payment** 

Status meaning: Please transer the shipping fee of 144500 to SEAMEO BIOTROP Bank Account Number, then upload the proof of payment below: 1. IDR Account final shipping fee needed **BIOTROP SEAMEO** No. 0003893863 Bank BNI, Bogor Branch JL Ir. H. Juanda, Bogor . To be sent: We have received your payment West Java, Indonesia **SWIFT CODE: BNINIDJABGR** packaged 2. USD Account SEAMEO BIOTROP No. 0003890624 through local post office Bank BNI, Bogor Branch JL Ir. H. Juanda, Bogor West Java, Indonesia **SWIFT CODE: BNINIDJABGR** Choose File No file chosen PDF/JPG/PNG, not more than 3MB, new file will replace the previously uploaded file **Shipment Label:** To: Apri - Balai Taman Nasional Wasur  $(*****6093)$ Balai Taman Nasional Wasur Jl. Leproseri No. 3 Merauke, Papua

Should you have further inquiries regarding this request, please contact us through publication@biotrop.org

- . Verification: Our staff are currently verifying your order, as well as checking the availability and
- . Waiting Payment: We have verified the order and sent you the bills for the shipping cost, please transfer accordingly and confirm with us trough this link, or email: publication@biotrop.org
- confirmation, the publications are currently being
- . Completed: We have sent the publication

<span id="page-13-0"></span>The admin will verify the payment, and prepare to send your publications afterwards.

## 7. Checking Publication Status

To check on publication request status, go to the publication menu in BIOTROP's website, and then click on **publication request status** menu, or visit the following link [https://biotrop.org/publication/request.](https://biotrop.org/publication/request)

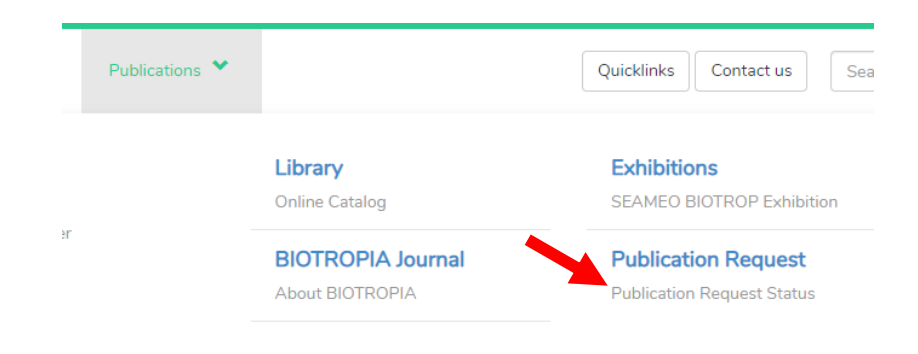

Then you can input your email to see your publication request status.

## **Publication Request Status**

#### Order #55 - Pameran SEAOIM Yoava

Request made: 13 - Nov - 2020 | Status: Completed

**Publication list:** 

- · Penggunaan Larva (Maggot) Black Soldier Fly (BSF) Dalam Pengolahan Limbah Organik (2) copy(s)
- · Buku saku deskripsi jenis-jenis pohon langka di indonesia (2) copy(s)
- A Practical Guide to Mushroom Pharming (2) copy(s)
- · Pengolahan dan Analisis Data Spasial Menggunakan Perangkat Lunak Open Source GIS (2) copy(s)
- · Produksi Bibit Tanaman Dengan Menggunakan Teknik Kultur Jaringan (2) copy(s)
- BIOTROPIA Vol 26, No 2 (2019) (2) copy(s)
- · Proceedings of SEAMEO BIOTROP 3rd ICTB: "Conservation, Enhancementand Sustainable Use of Indigenous Tropical Flora and Fauna" (2) copy(s)
- · Apotek Alam Bumi Dayak Kanayatn (2) copy(s)

These are the status of the publication request:

- **Verification**: Our staff are currently verifying your order, as well as checking the availability and final shipping fee needed
- **Waiting Payment**: We have verified the order and sent you the bills for the shipping cost, please transfer accordingly and confirm with us through request status page, or email: publication@biotrop.org
- **To be sent**: We have received your payment confirmation, the publications are currently being packaged
- **Completed**: We have sent the publication through local post office